# Ta ut medlemslista (i Excel)

## Bild 1: **Bild 2:**

**NORM** Sök kontakter

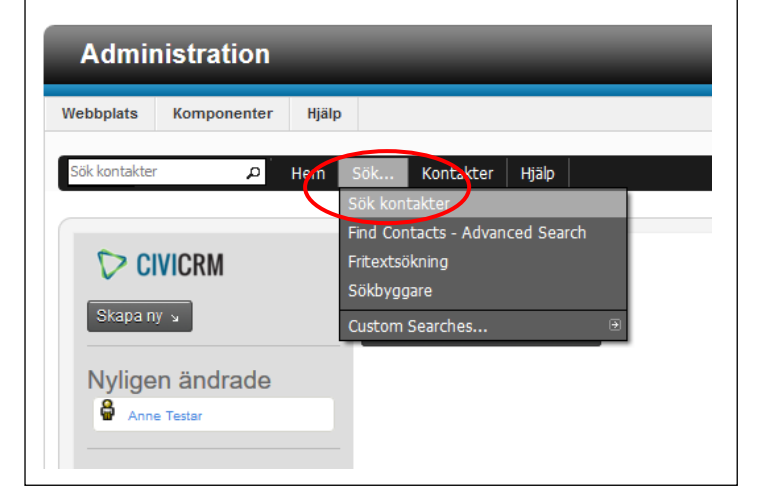

# Klicka först på Sök och sedan på Sök kontakter.  $\|\cdot\|$  Välj den egna DUV-föreningen i rullgardinsmenyn vid "i" och klicka på Sök.

#### Sök kontakter ▼ Ändra sökvillkor .<br>Namn eller e-postadress är. - alla kontakttyper -- vilken grupp som helst DUV i Nykarleby DUV i Östra Nyland DUV i Sydösterbotten DUV i Vasanejden DUV i Västra Åboland DUV på Åland DUV Steg för Steg

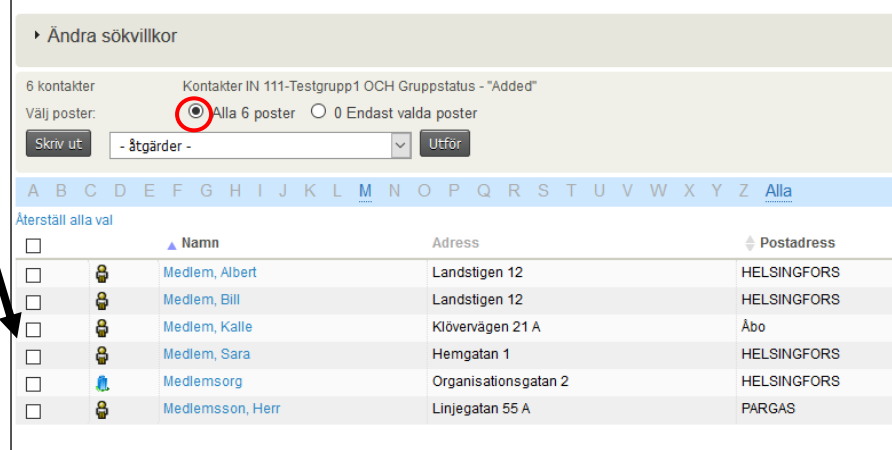

# Bild 3:

CiviCRM

En lista på gruppens medlemmar blir synlig. Om medlemslistan ska innehålla alla medlemmar i föreningen välj "Alla 6 poster". (Om bara en del av medlemmarna ska finnas med i medlemslistan kruxa då för dem genom att klicka i rutan längst till vänster (pilen) för varje sådan person och välj sedan "Endast valda poster".)

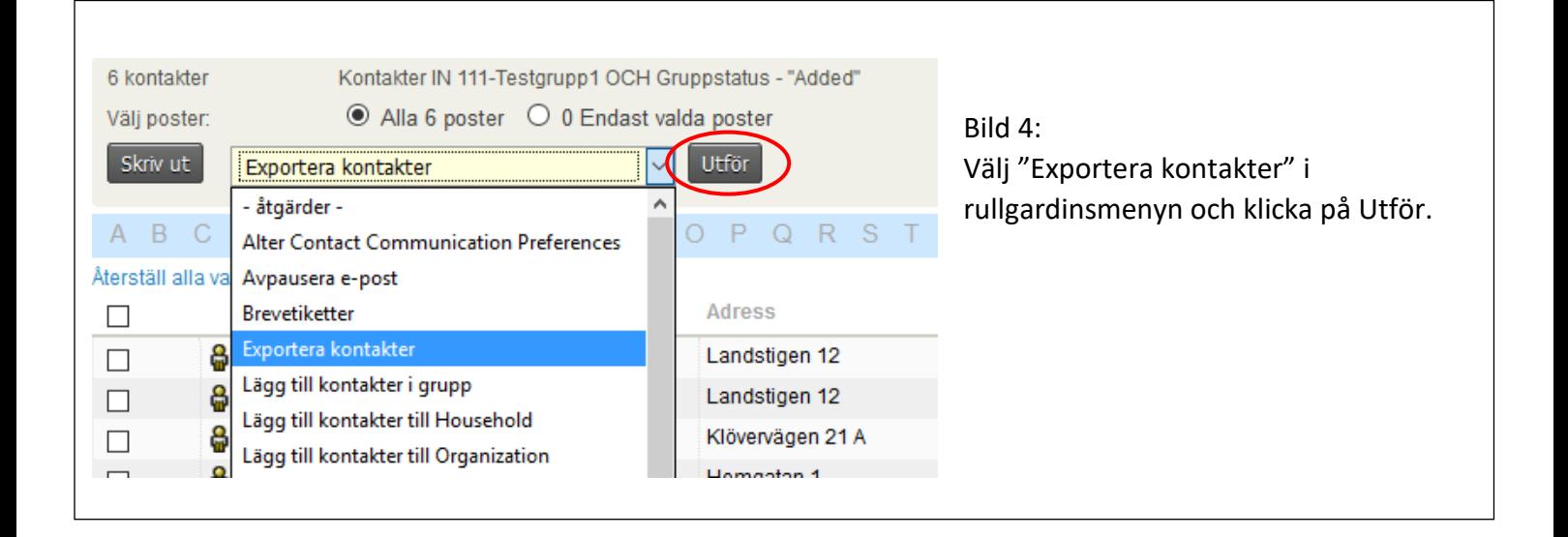

#### **CiviCRM**

#### Sök kontakter

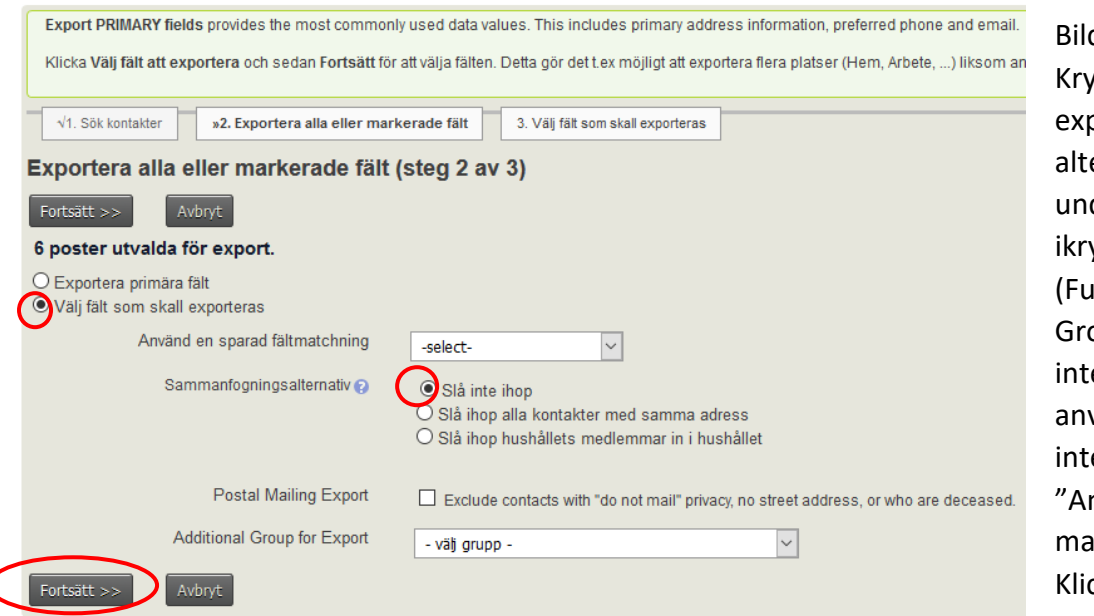

#### $d 5:$

Kryssa i "Välj fält som skall porteras". Se också till att ernativet "Slå inte ihop" der rullgardinsmenyn är vssat.

Inktionen "Additional oup for Export" fungerar e, alltså ska du inte vända den. Du behöver e heller välja något på nvänd en sparad fältatchning".) cka på Fortsätt.

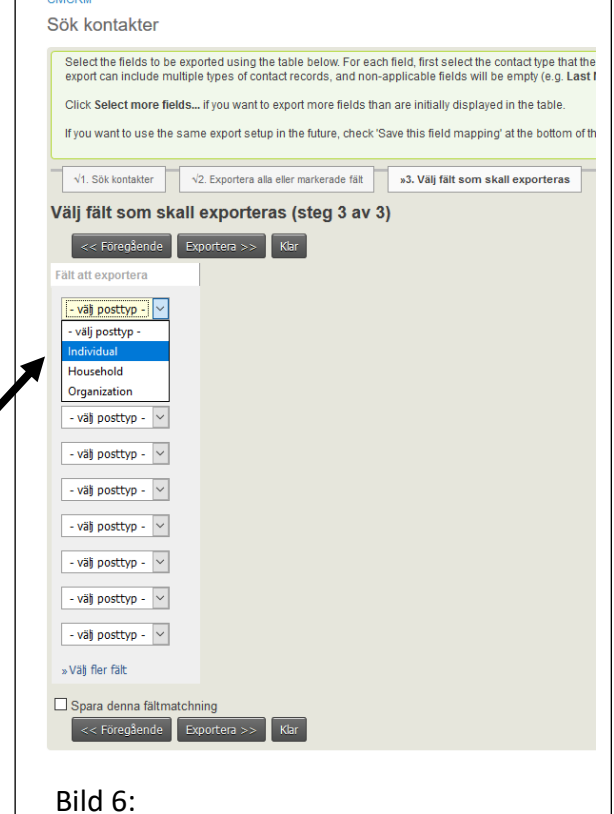

Välj "Individual" i rullgardinsmenyn. | | "Individual" i rullgardins-

### Sök kontakter

CiviCRM

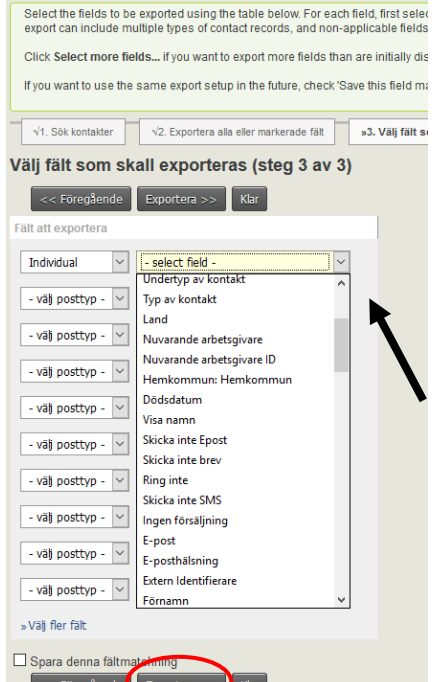

Kom ihåg att alltid välja menyerna till vänster.

Bild 7: En ny rullgardinsmeny dyker upp. Klicka på den och välj de uppgifter om kontakterna som du vill att ska finnas med i medlemslistan (till exempel efternamn, förnamn, e-post, adress osv.). Du väljer en uppgift per rad (se nedan). Fyll i efternamnet. Klicka på Exportera då du valt alla uppgifter du vill ha med.

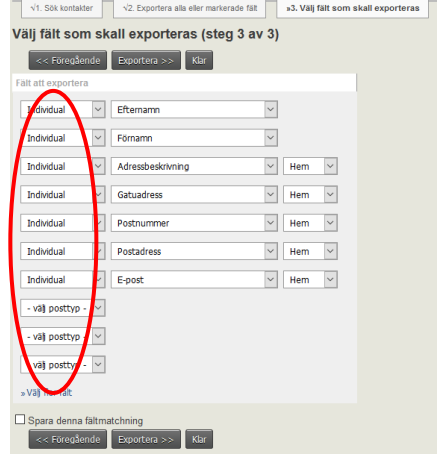

#### Bild 8: **Bild 9: Bild 9:** Kryssa i "Öppna med" och välj Anteckningar.  $||$  Då filen öppnats, klicka först på Arkiv uppe i (Om Anteckningar inte finns färdigt i listan,  $\vert \vert$  vänstra hörnet, och sedan på Spara som. sök då upp det via "Annat program…".) Klicka slutligen på OK. Öppnar CiviCRM\_kontakts\_kning.csv  $\times$ CiviCRM\_kontakts\_kning-7 - Anteckningar Du har valt att öppna: Arkiv Redigera Format Visa Hjälp -Adressbeskrivning", "Hem-Gatuadress",<br>egatan 55 A", "21600", "PARGAS ", "herr@ Ny  $Ctn + N$ CiviCRM\_kontakts\_kning.csv "PARGAS ","herr@e Öppna...  $Ctrl$ O som är en fil av typen: Microsoft Excel Comma Separated Values File еватап ээ д , z1600 , rдиддэ , nerrwe<br>ägen 21 A","20500","Åbo","kalle@epost. Spara  $Ct/1 + S$ från: http://intranet.fduv.fi igen 12", "00660", "HELSINGFORS", Spara som.. Hemgatan 1", "00100", "HELSINGFORS", Vad vill du att Firefox gör med denna fil? en 12", "00600", "HELSINGFORS",<br>"00580", "HELSINGFORS", Utskriftsformat... O Öppna med Anteckningar  $Ctrl + P$ Skriv ut... Microsoft Excel (standard) ○ Spara fil Avsluta Anteckningar Gör detta aut Annat program... OK Avbryt Spara som Bild 10: → 个 ■ > Den här datorn > Skrivbord v ひ Sök i Skrivbord  $\mathfrak{a}$ Spara filen någonstans  $\bullet$ Ordna -Ny mapp där du lätt hittar den (till Inga objekt matchade sökningen Snabbåtkomst exempel Skrivbord). Radera **Dokument** Hämtade filer filens föreslagna namn, och  $\equiv$  Bilder 图 Filmer hitta på ett eget. Kontrollera att **N** Mucik Skrivbord du sparar filen i filformatet **Co** OneDrive "Textdokument (\*.txt)". Den här datorn Du får filen i rätt format genom Nätverk att lägga till .txt efter det Filnamn: <mark>medlemslista.txt</mark> filnamn du hittat på. **Om filen**  Filformat: Textdokument (\*.txt) **inte sparas i rätt format blir det**   $\sim$  Spara Avbryt Kodning: UTF-8 Dölj mappa

# **Öppna sedan en tom arbetsbok i Excel.**

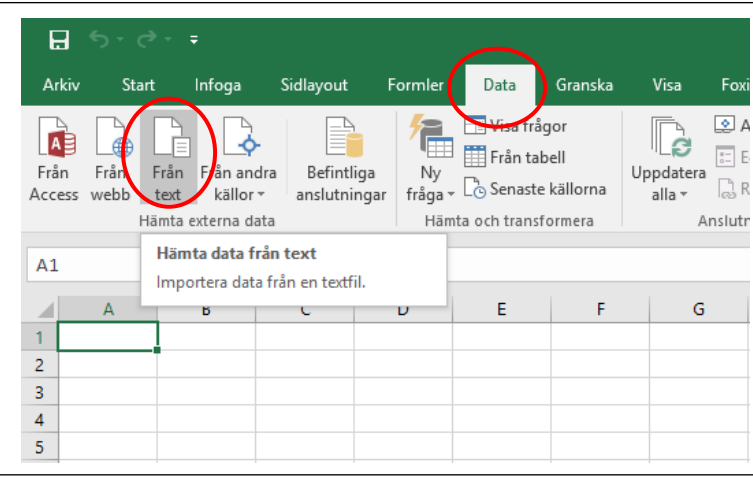

# Bild 11:

Klicka först på Data uppe i balken och sedan på Från text. Sök upp den fil som du sparade i bild 10 och öppna den.

**lätt fel.**

# Bild 12:  $\begin{array}{|c|c|c|c|c|c|c|c|c|} \hline \end{array}$  Bild 13:

Då du öppnar filen dyker den här rutan automatiskt $||$  Kryssa i Komma för att få informationen i upp. Kryssa i "Avgränsade fält". Välj sedan i rull- kolumner. Klicka sedan på Nästa. gardinsmenyn för Filursprung alternativet 65001: Unicode (UTF-8). Klicka på Nästa.

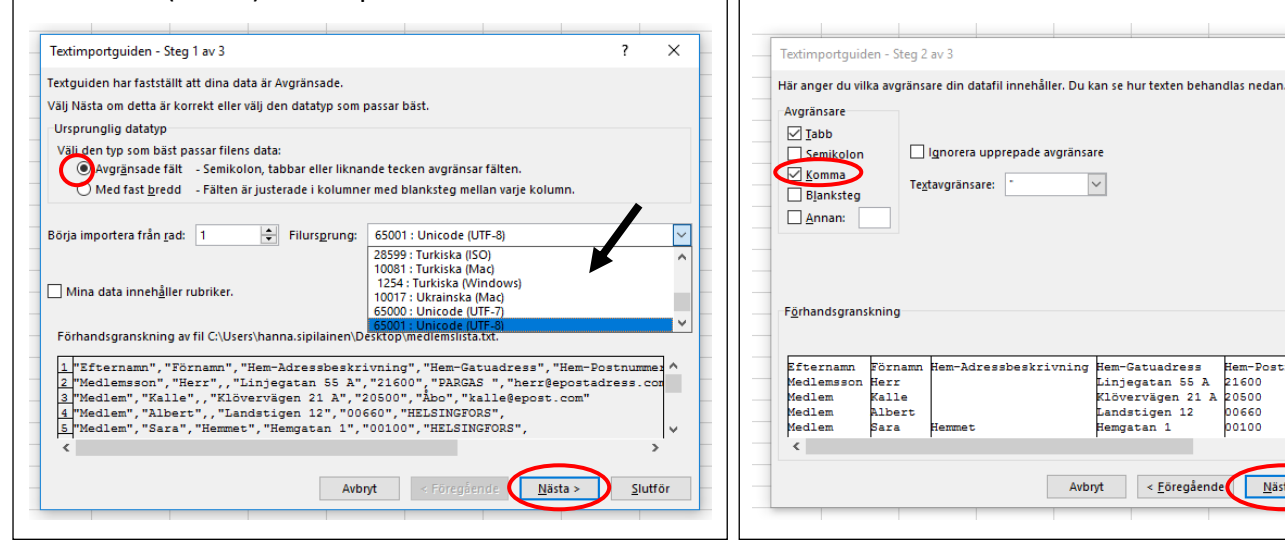

 $\overline{\mathbf{x}}$  $\overline{\mathbf{z}}$ Textimportguiden - Steg 3 av 3 Här kan du markera varje kolumn och specificera dess datatyp Kolumndataformat  $\bigcirc$  Allmänt Formatet Allmänt omvandlar numeriska värden till tal datumvärden till  $\odot$ Text datum och alla andra värden till text.  $\overline{\mathbf{v}}$ Datum: AMD Avancerat...  $\bigcap$  Importera inte denna kolumn Förhandsgranskning **illmänt** Allmänt Text Examing Hem-Gatuadress<br>Hem-Adressbeskrivning Hem-Gatuadress<br>Klövervägen 21 A<br>Klövervägen 21 A<br>Landstigen 12 Efternamn Efternamn Förnamn<br>Medlemsson Herr RGAS Medlem Kalle<br>Albert Medlem<br>Medlem ..<br>st.sti Sara **Hammat Hemgatan** 1 **T.STN**  $\langle$ Avbryt < Föregående Nästa > Slutför

## Bild 14:

 $\langle$ 

Semikolon

Förna

Herr<br>Kalle<br>Albert<br>Sara

Om du har information i sifferformat och det finns information som börjar på en nolla (t.ex. post- och telefonnummer), gör då följande för att nollorna inte ska utebli:

Markera den spalt (genom att klicka på spalten) i vilken du har information som börjar på en nolla (se pilen). Kryssa sedan i "Text" under Kolumndataformat.

Klicka sedan på Slutför.

Om du saknar information som börjar på en nolla behöver du ingenting göra. Klicka då direkt på Slutför.

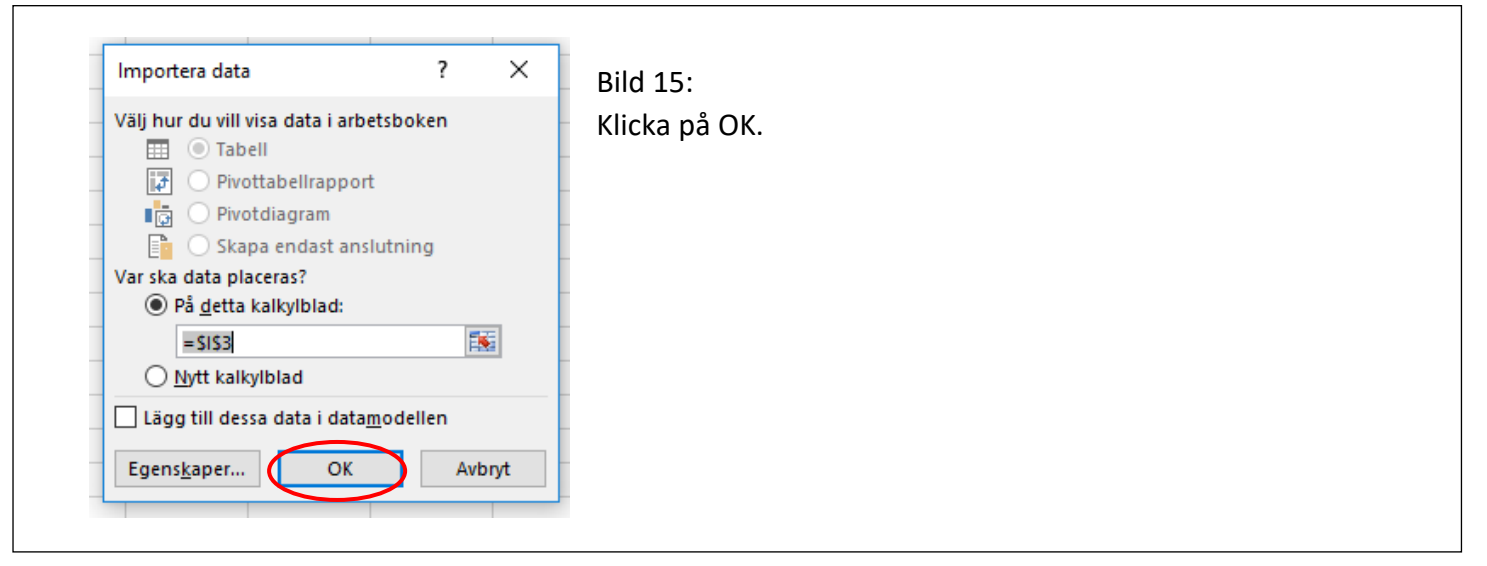

Ignorera upprepade avgränsare

Hem-Adressbeskrivning

 $\overline{\phantom{a}}$ 

Hem-Gatuadress<br>Linjegatan 55 A<br>Klövervägen 21 A<br>Landstigen 12<br>Hemgatan 1

Avbryt < Eöregående Nästa >

Textavgränsare:

 $\times$ 

**Hem-Pos<br>PARGAS** 

Abo<br>HELSING<br>HELSING

Slutför

# **Om du vill ha medlemmarna i alfabetisk ordning i Excel (enligt t.ex. efternamn), gör så här:**

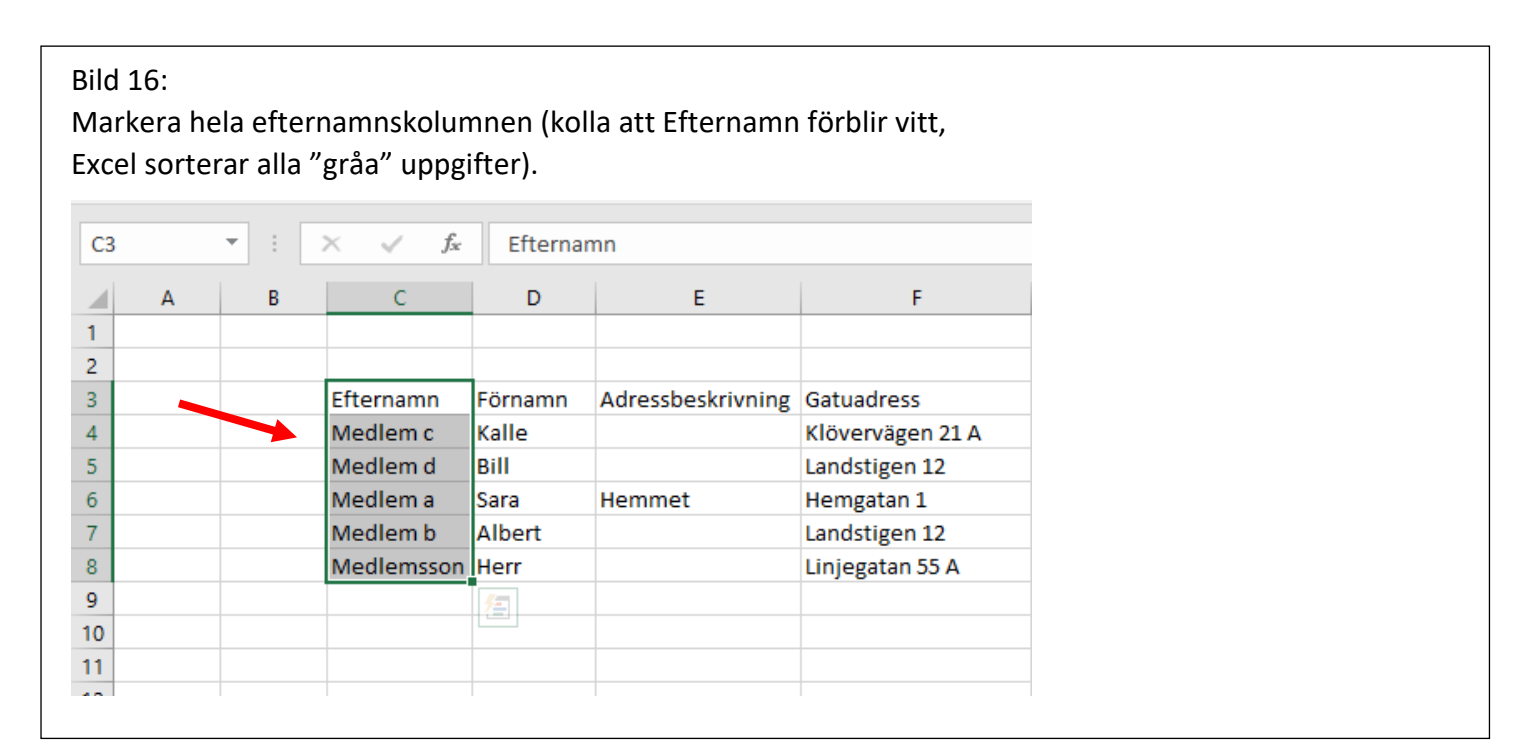

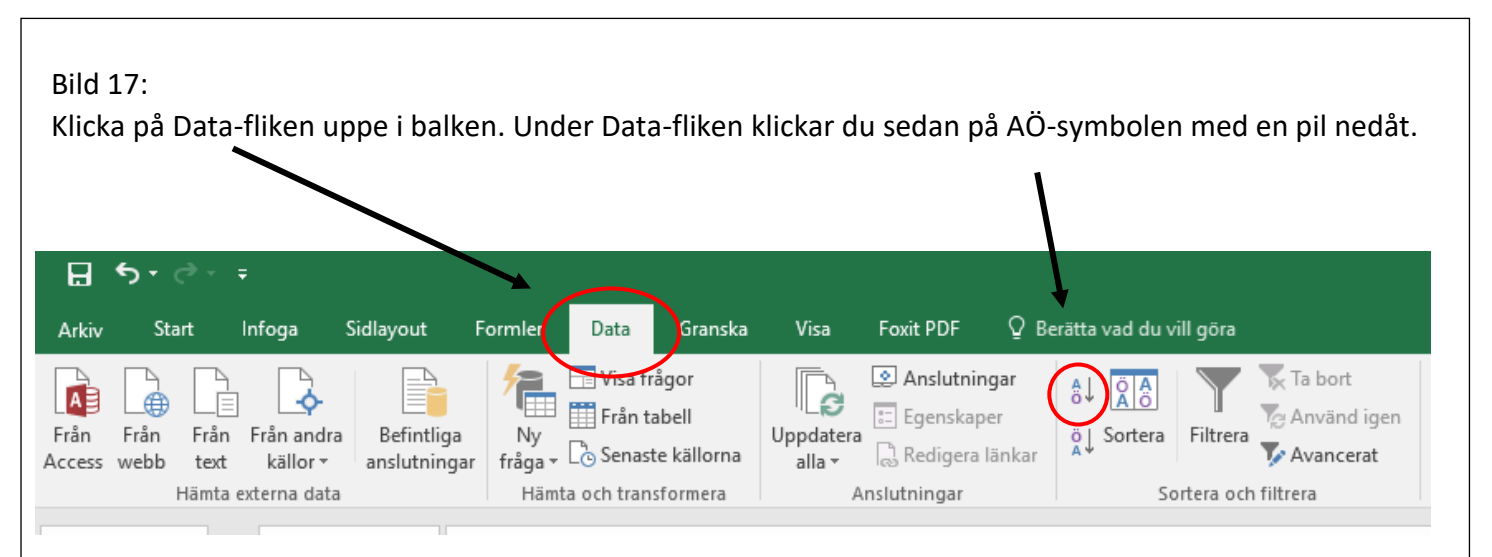

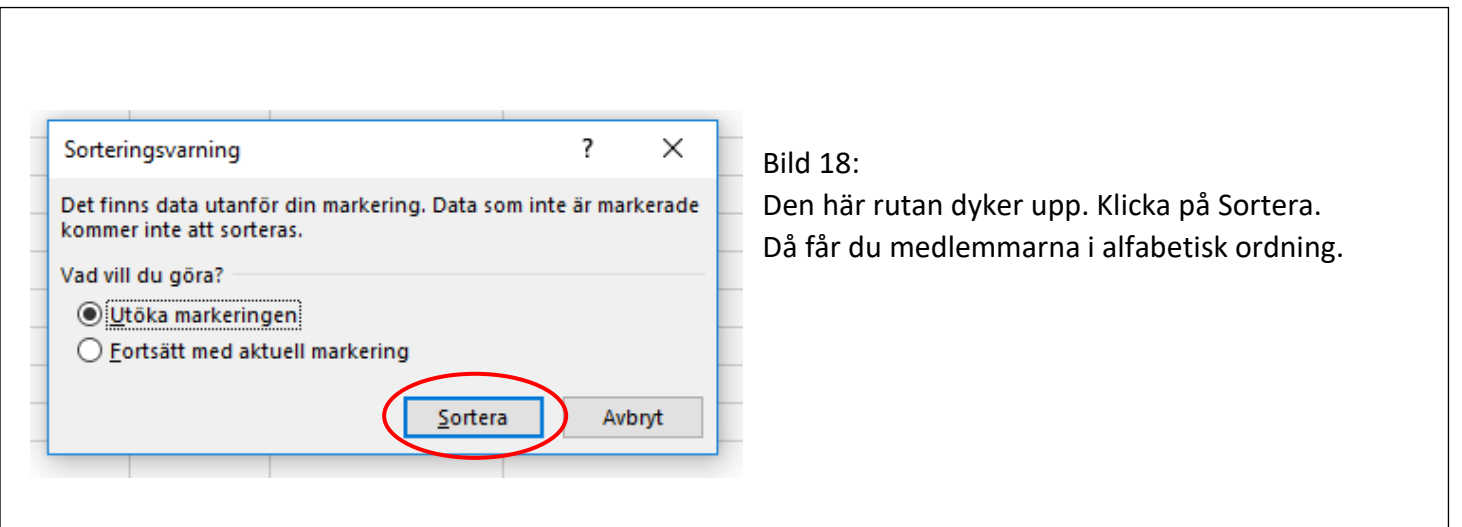